# ISTITUTO COMPREDSIVO RITA LEVI-MONTALCINI **PARTANNA TP**

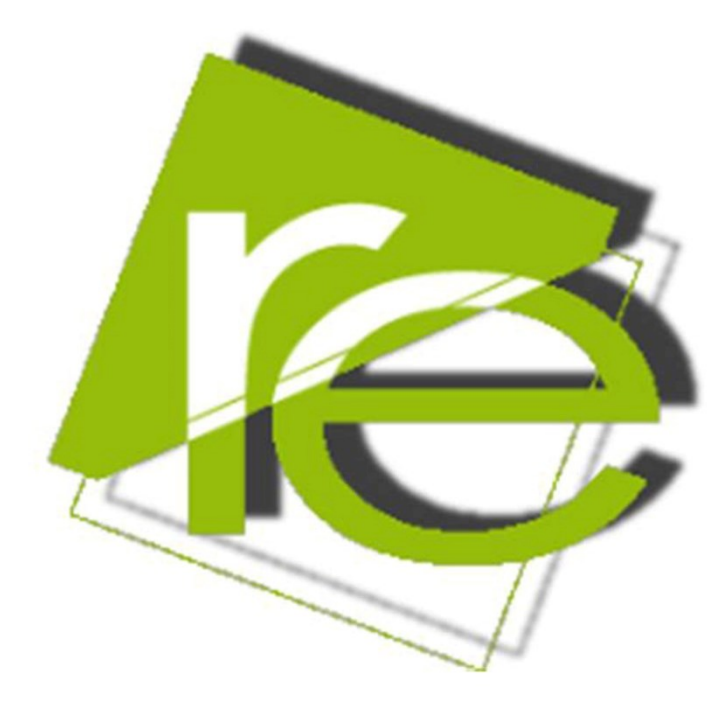

# REGISTRO ELETTRONICO ACCESSO DOCENTI *UADEMECUM*

#### **APERTURA REGISTRO ELETTRONICO**

Accedere al sito della scuola [\(www.icpartanna.edu.it\)](http://www.icpartanna.edu.it/), cliccare su registro elettronico Accesso docenti, inserire Codice utente, password e infine accedi.

Per accedere alla Segreteria Digitale cliccare su "SD" in alto a destra e procedere per la compilazione dei documenti interessati.

#### **PRIMA COLONNA**

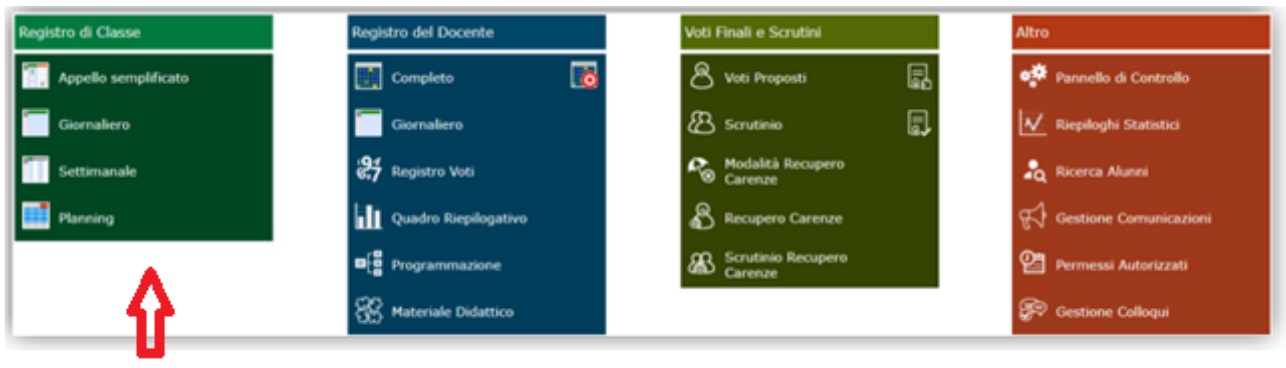

#### ➢ **REGISTRO DI CLASSE**

PRIMA COLONNA

Selezionare una classe-Materia, giornaliero, spuntare dalla tendina: ora-per n. ore-tipo firma (cattedra, sost.oraria, compresente, sostegno)-tipo lezione (In presenza, sincrona, asincrona, mista) e cliccare su firma.

La firma del docente supplente va inserita cliccando sull'icona in alto a sinistra (omino Sostituito) dalla schermata principale, si aprirà una tendina con i nomi dei docenti dell'Istituto, dopo aver selezionato il nominativo del Sostituito e la classe materia procedere come sopra.

Inserire le assenze in presenza spuntando i quadratini sulla corrispondente colonna "Ass."; inserire le assenze in DaD nella colonna successiva. (nota<sup>1</sup> Si ricorda che nel computo delle assenze in DaD vanno spuntati gli alunni presenti e lasciati in bianco i quadratini degli alunni assenti, poi andare indietro, cliccare dalla colonna registro del docente la voce giornaliero e annotare per l'alunno assente, nella casella assenze-ore, il numero di ore di lezione non svolte).

Si può utilizzare la voce "Appello semplificato", sempre da Registro di Classe, per inserire assenze, ritardi in entrata, uscite anticipate, giustificazioni, motivazione e calcolo.

Giustifica assenze, sempre su registro di classe, cliccare su giornaliero il nome dell'alunno che deve giustificare, nella nuova schermata che si aprirà a destra cliccare su giustifica, sulla finestra spuntare le assenze e inserire la motivazione sull'apposito riquadro. Se l'assenza viene giustificata con la presentazione di certificato medico, togliere la spunta dalla colonna corrispondente "calcolo" dei giorni di assenza.

# **Ritardo e Uscite**

I ritardi e le uscite anticipate vanno annotate su registro di classe, cliccare su giornaliero il nome dell'alunno sulla prima riga e contestualmente vanno giustificate. Le note all'alunno vanno inserite sulla stessa schermata nel riquadro apposito posto in basso, spuntare voce "Visibile Famiglia", si eviterà che vengano visualizzate dai genitori degli altri alunni.

Le note rivolte a tutta la classe vanno inserite su "Classe" nell'apposito riquadro in basso, spuntare voce "Visibile Famiglia" per essere lette dai genitori di tutti gli alunni.

## **Argomenti delle lezioni**

Gli argomenti affrontati durante la giornata vanno inseriti cliccando su "Classe", argomenti delle lezioni, descrivere l'attività e salva.

I compiti vanno inseriti cliccando su "Compiti assegnati" specificando nella finestra la data della consegna cliccando sul calendario, si procede alla descrizione dei compiti.

Eventuali annotazioni vanno inserite cliccando sull'apposita finestra.

# **1. SECONDA COLONNA**  ➢ **REGISTRO DEL DOCENTE**

| Registro di Classe   | Registro del Docente          | Voti Finali e Scrutini  | Altro                    |
|----------------------|-------------------------------|-------------------------|--------------------------|
| Appello semplificato | Ō<br>Complete                 | 勗<br>& Voti Proposti    | pt Pannello di Controllo |
| Giornaliero          | Giornaliero                   | 凬<br><b>B</b> Scrutinio | V Riepiloghi Statistici  |
| Settimanale          | <b>27</b> Registro Voti       | Modalità Recupero       | <b>Co</b> Ricerca Alunni |
| Planning             | Quadro Riepilogativo          | Recupero Carenze        | Gestione Comunicazioni   |
|                      | D <sub>e</sub> Programmazione | 28 Scrutinio Recupero   | Permessi Autorizzati     |
|                      | <b>SS</b> Materiale Didattico |                         | Gestione Colloqui        |
|                      |                               |                         |                          |

**SECONDA COLONNA** 

## **Giornaliero**

Si ricorda che tutte le parti che il docente compila nella sezione "Registro di Classe", "Giornaliero" vanno automaticamente registrati nella sezione "Registro docenti", "Giornaliero".

Il computo delle assenze in DaD va annotato cliccando per l'alunno assente, nella casella assenze-ore, il numero di ore

#### di lezione non svolte. (vedi nota<sup>1</sup> in "Registro di classe" sezione "Giornaliero")

## **Registro voti (nota ²)**

Spuntare la casella "sel." (posta a sinistra) dell'alunno al quale si deve dare una valutazione, cliccare su "+ Ins. con obiettivi" si aprirà una finestra, cliccare e spuntare dalla tendina data-tipologia-peso-fa media, compilare, se lo si ritiene) commento privato-commento pubblico, inserire da Voti obiettivi, cliccare quadratino verde+ se si devono valutare più obiettivi e selezionare dalla tendina; nelle colonne sottostanti, in corrispondenza dell'alunno, va scritto il voto o i voti (la media verrà calcolata automaticamente) cliccare su Inserisci in basso a destra.

Nelle schermate "Giornaliero", che si trovano sia nella colonna Registro di classe che Registro docenti, accanto al nome dell'alunno si trova il quadrato azzurro "i" dal quale si apre un riquadro che fornisce tutte le informazioni sull'alunno (anagrafica-recapiti/genitori-assenze-note disciplinari-annotazioni-voti-lezioni).

#### **Obiettivi/Programmazione/Libri di testo (Per il coordinatore)**

Formazione del team: da Registro del docente cliccare Obiettivi/Programmazione/Libri di testo, didatticagestione team, +nuovo team posto in alto a destra, descrivere il tipo di team (es. Consiglio di classe, dipartimento ecc…), selezionare la classe dalla tendina e comparirà il nome del coordinatore, cliccare sulla freccia verde accanto "selezione docenti/materia" e comparirà l'elenco dei docenti costituenti il team, la seconda colonna verrà spuntata automaticamente, quindi aggiungere le spunte sui quadrati del docente coordinatore e del docente segretario, lasciare in bianco il quinto quadrato, poi salva in basso a destra.

## **Didattica-verbali (per coordinatore e segretario)**

Seleziona il team da menù tendina, nuovo verbale, inserire i dati, allegato, seleziona file e salva.

#### **Gestione obiettivi (per tutti i docenti)**

Inserire da +Nuovo obiettivo, gli obiettivi che si vogliono valutare uno per volta, aprire la tendina "Usa l'obiettivo per" e selezionare la voce interessata e salva.

È possibile inserire gli obiettivi da "Utilità" in alto a sinistra selezionando dalla tendina la voce interessata (Importa da Indicazioni Nazionali, Copia da altra classe, Copia da anno precedente).

Gli obiettivi compariranno nella schermata Registro del docente, Registro voti, Ins. con obiettivi. (vedi nota² "Registro del docente" sezione "Registro voti")

#### **Materiale didattico (per tutti i docenti)**

Crea cartella da +Nuova cartella in alto a sinistra, denominare la cartella (es. Progettazione italiano 2^A a.s. 2022-2023; Relazione finale classe 2^A a.s. 2022-2023…); cliccare su condivisione e spuntare da "Condivisa con i Docenti delle classi" o "Condivisa con i Docenti delle Materie" ecc… la voce interessata dalla rispettiva tendina e cliccare su Salva.

Aprire la cartella creata e cliccare su +Nuovo contenuto in alto a destra, compilare la casella "Descrizione" (es. Progettazione italiano 2^A a.s. 2022-2023; Relazione finale classe 2^A a.s. 2022-2023; PDP; PEI; ecc…), cliccare su "Allegato", seleziona file, salva.

Per visionare documenti condivisi dai docenti andare su condivisione (immagine Puzzle in alto a destra) aprire tendina e selezionare docente interessato.

# **2. TERZA COLONNA**  ➢ **VOTI FINALI E SCRUTINI**

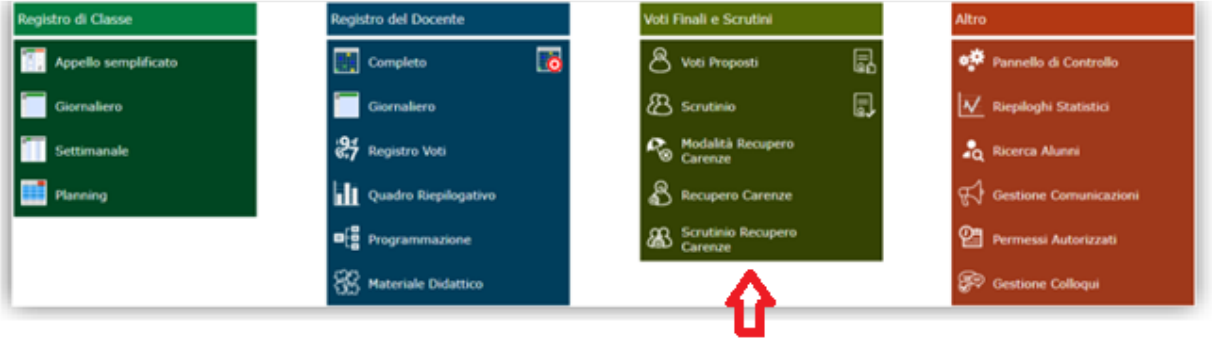

**TERZA COLONNA** 

## **Voti proposti (per tutti i docenti)**

Inserire la valutazione sulla colonna "Voto proposto" in corrispondenza dell'alunno, inserire sulla colonna "Voto proposto comportamento" spuntando dalla tendina la voce interessata. Il giorno dello scrutinio cliccare sul simbolo in alto a destra (doppio foglio con freccia e numeri) per il computo delle assenze e per trasferire le valutazioni sul tabellone dello scrutinio. Per i docenti della scuola secondaria le valutazioni, su voti proposti, vanno inserite con voto intero senza decimali; per i docenti della scuola primaria vanno inseriti i livelli.

## **Scrutinio (per il coordinatore)**

Cliccare e aprire la scheda alunno dalla colonna "Scheda alunno" (immagine omino), compilare il giudizio guidato del comportamento cliccando sulla penna posta a destra della riga comportamento e salva; scrivere il giudizio globale guidato cliccando sulla penna posta a destra nel riquadro "Giudizio" e salva. I giudizi possono essere personalizzati con aggiunte, sostituzioni di aggettivi o altro, seguendo sempre le indicazioni del PTOF. Quando i due giudizi saranno ultimati il pallino vicino all'omino diventerà verde. Il giorno dello scrutinio cliccare sul simbolo in alto a destra (doppio foglio con freccia e numeri) per il trasferimento delle assenze e delle valutazioni sul tabellone dello scrutinio.

Cliccando sul martelletto in alto a destra si accede all'inserimento facilitato dei giudizi globali e dei giudizi di comportamento.

Le rotelline in alto a destra consentono, a fine scrutinio, di salvare i dati finali, di generare e stampare il tabellone ed il verbale e di bloccare definitivamente la possibilità di modificarli.

Prima di procedere occorre compilare i dati da riportare sulla stampa: - Data dello scrutinio - Ora inizio delle attività di scrutinio - Ora fine delle medesime attività - Aula in cui si è svolto il Consiglio di Classe - Verbale Nr. si indichi il numero del verbale

Nella seconda sezione vengono riportati i nominativi del Dirigente Scolastico, del Coordinatore a patto che sia indicato correttamente nell'Area Alunni (PeriodicheAssegnazione professori/materie) ed i nominativi del Consiglio di Classe con relative materie di insegnamento. Vanno invece indicati manualmente il Segretario ed eventuali assenti e sostituti.

#### **Azioni**

Terminata questa fase si procederà con la scheda "Azioni": Si potrà proseguire provvedendo a scaricare e stampare il Tabellone (formato PDF) cliccando sull'apposita icona come mostrato nella figura a sinistra. Successivamente si potrà scaricare e stampare il Verbale, in formato PDF o WORD, selezionando il report desiderato dal menu a tendina. Concluse anche queste fasi, e controllato per l'ultima volta i dati, si può procedere all'ufficializzazione dello scrutinio e al suo blocco cliccando sull'icona "Blocco scrutinio".

### **3. QUARTA COLONNA**  ➢ **ALTRO**

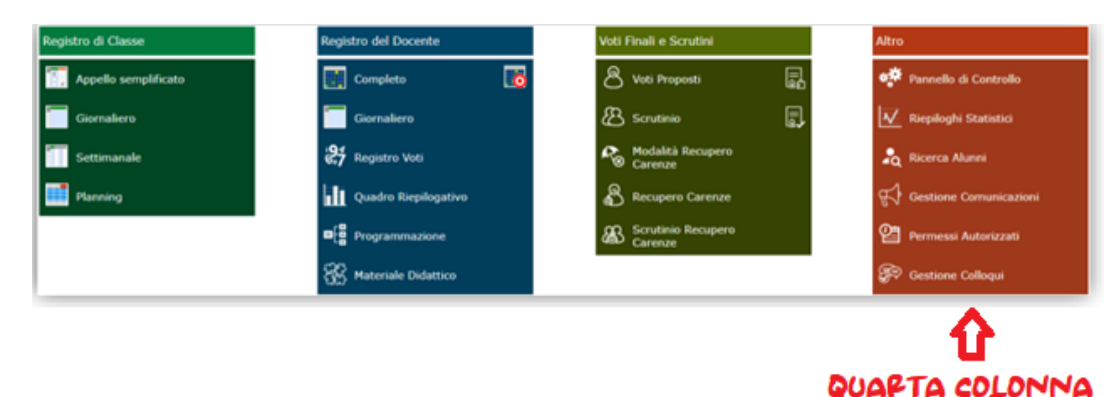

9

## **Riepiloghi statistici (solo per coordinatore)**

Cliccare e consultare il riepilogo Assenze, assenze totale, assenze mensile; riepilogo voti esteso, voti proposti; riepilogo firme ecc…

# **Orario lezioni**

Cliccare su "Orario docenti" crea casella da +Nuovo orario compila descrizione e salva. Dalla schermata che apparirà selezionare la tendina da Periodo, cliccare sulla voce descritta nel passaggio precedente e trascrivere il proprio orario inserendo la disciplina dopo aver selezionato + e salva.

# **Ore di ricevimento**

Cliccare su "Gestione colloqui", clicca su "Periodi ricevimento" +nuovo periodo, compilare la tabella e salva.